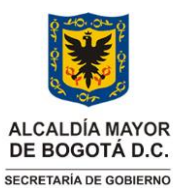

### GESTIÓN CORPORATIVA Código: GCO-GCI-IN041

### **GESTIÓN CORPORATIVA INSTITUCIONAL** Versión: 02

**Instrucciones para el uso y manejo de la herramienta de toma física de inventario**

Vigencia desde: 30 de noviembre de 2023

#### **Control de cambios**

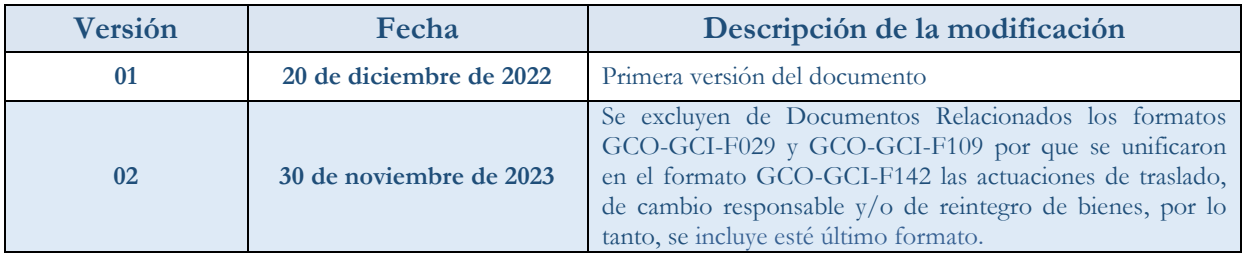

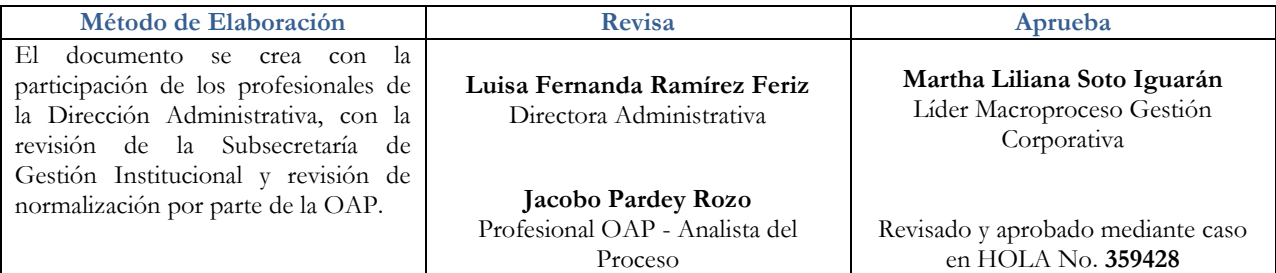

**Nota***: Por responsabilidad ambiental no imprima este documento. Si este documento se encuentra impreso se considera "Copia no Controlada". La versión vigente se encuentra publicada en la intranet de la Secretaría Distrital de Gobierno"*

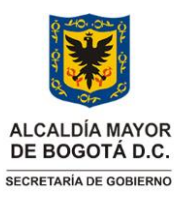

Vigencia desde: 30 de noviembre de 2023

### **GESTIÓN CORPORATIVA INSTITUCIONAL** Versión: 02

**Instrucciones para el uso y manejo de la herramienta de toma física de inventario**

### **1. INFORMACIÓN GENERAL**

#### **Propósito**

Establecer las actividades que se deben seguir para el correcto diligenciamiento de la herramienta de toma física de inventario acorde a lo estipulado en el procedimiento GCO-GCI-P003.

#### **Responsable**

Director (a) Administrativo (a) y Alcalde (a) Local.

#### **Glosario**

**APLICATIVO SICAPITAL**: Se define como un conjunto de programas o aplicaciones que apoyan la gestión administrativa y financiera en las 20 alcaldías locales y nivel central de la Secretaría Distrital de Gobierno, fue desarrollado por la Secretaría Distrital de Hacienda y personalizado para atender las necesidades de la Secretaría Distrital de Gobierno.

**APLICATIVO HOLA**: Es un aplicativo completo que ofrece una gestión integral del inventario informático de la entidad que además permite incluir un sistema de gestión de incidencias facilitando la planeación y manejo de todo el soporte y mantenimiento de recursos tales como equipos, servidores, periféricos, licencias de software, topología de red, etc.).

**BASE DE DATOS PERSONAL VIGENTE**: Corresponde al listado de personas activas en la Secretaría distrital de Gobierno, ya sea por contrato de prestación de servicios, personal de planta y planta temporal. Se obtiene a través del(la) profesional de almacén e inventarios del nivel central.

**BASE DE DATOS INVENTARIO A FECHA DE CORTE**: Corresponde al informe generado por el sistema SICAPITAL modulo Inventarios, denominado "*Inventario General (formato Excel)*" el cual relaciona todos y cada uno de los bienes muebles que pertenecen a la Secretaría distrital de Gobierno a una fecha específica.

**BASE DE DATOS INVENTARIO LOCALIDAD/DEPENDENCIA**: Base de datos generada a raíz del trabajo de oficina, producto de la aplicación de filtro en el campo "*Dependencia*" del informe SICAPITAL modulo Inventarios, denominado "*Inventario General (formato Excel)*"

**BIENES**: Son elementos tangibles e intangibles de propiedad o recibidos para el uso de la Entidad, cuya finalidad es el desarrollo de las actividades encaminadas al cumplimiento del cometido estatal, los cuales se administran, controlan y reconocen de acuerdo con las políticas o lineamientos Institucionales

**FICHA PERSONAL VIGENTE SECRETARÍA DISTRITAL DE GOBIERNO**: Corresponde al aparte de la herramienta de toma física en donde se relaciona el total de las personas vigentes en la Secretaria Distrital de Gobierno y sus localidades, independiente de su forma de contratación (Planta, plata temporal, contrato de prestación de servicios). En la herramienta la identificará con el nombre de ficha "*PERSONAL* 

Página 2 de 14 **Nota:** *" Por responsabilidad ambiental no imprima este documento. Si este documento se encuentra impreso se considera "Copia no Controlada". La versión vigente se encuentra publicada en la intranet de la Secretaría Distrital de Gobierno"*

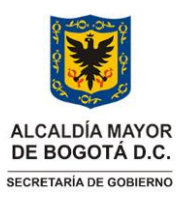

**GESTIÓN CORPORATIVA INSTITUCIONAL** Versión: 02

**Instrucciones para el uso y manejo de la herramienta de toma física de inventario**

Vigencia desde: 30 de noviembre de 2023

*SDG"*.

**FICHA INVENTARIO GENERAL SECRETARÍA DISTRITAL DE GOBIERNO A UNA FECHA DETERMINADA**: Corresponde al aparte de la herramienta de toma física en donde se relaciona el informe del sistema SICAPITAL modulo Inventarios, denominado "*Inventario General (formato Excel)*". En la herramienta la identificará con el nombre de ficha "*INV TOTAL A FECHA DE CORTE*".

**FICHA INVENTARIO ESPECIFICO (LOCALIDAD/DEPENDENCIA) SECRETARÍA DISTRITAL DE GOBIERNO A UNA FECHA DETERMINADA**: Corresponde al aparte de la herramienta de toma física en donde se relaciona la base de datos generada a raíz del trabajo de oficina, producto de la aplicación de filtro en el campo "*Dependencia*" del informe SICAPITAL modulo Inventarios, denominado "*Inventario General (formato Excel)*". En la herramienta la identificará con el nombre de ficha "*INV LOCALIDAD-DEPENDENCIA*".

**FICHA EJECUCIÓN TOMA FÍSICA DE INVENTARIOS**: Corresponde al aparte de la herramienta de toma física en donde se relacionan todos los datos obtenidos como producto de la ejecución de la toma física de inventarios. En esta ficha se incorporan los datos específicos por cada bien tales como: placa, responsable, poseedor, ubicaciones, condiciones físicas, puntos de control y trazabilidad, entre otros. En la herramienta la identificará con el nombre de ficha "*CONTEO*".

**FICHA AYUDAS DE LA HERRAMIENTA DE TOMA FÍSICA: BIENES PENDIENTES POR ENCONTRAR**: Corresponde al aparte de la herramienta de toma física que cruza la información obtenida durante la ejecución de la toma física versus la base de datos del inventario de la localidad-dependencia, en donde permite evidenciar cuales bienes/elementos no fueron encontrados durante la toma, de tal manera que se puedan realizar las gestiones administrativas acorde a los procedimientos institucionales. En la herramienta la identificará con el nombre de ficha "*PENDxENCONTRAR*".

**HERRAMIENTA DE CONTROL DE TOMA FÍSICA**: Papel de trabajo diseñado bajo la plataforma Microsoft Excel, la cual compila tanto los pasos a seguir en la ejecución de una toma física de inventario, así como los puntos de control a modo de trazabilidad, los cuales pueden ser usados para la generación del informe final de toma física. En la herramienta, los puntos de control se encuentran a partir de la columna AC de la pestaña "*CONTEO*".

**TERCERO CREADO EN SICAPITAL**: Corresponde al proceso de verificación realizado por el equipo de toma física, el cual corrobora la inclusión del(la) responsable de un bien dentro de la plataforma SICAPITAL.

#### **Siglas**

**HOLA**: Sistema de Información, para la Programación, Seguimiento y Evaluación de la gestión institucional

**SDG:** Secretaría Distrital de Gobierno

**FDL:** Fondo de Desarrollo Local

**AGD**: Aplicativo de Gestión Documental

Página 3 de 14 **Nota:** *" Por responsabilidad ambiental no imprima este documento. Si este documento se encuentra impreso se considera "Copia no Controlada". La versión vigente se encuentra publicada en la intranet de la Secretaría Distrital de Gobierno"*

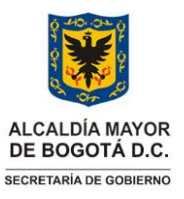

**Instrucciones para el uso y manejo de la herramienta de toma física de inventario**

**GESTIÓN CORPORATIVA INSTITUCIONAL** Versión: 02

Vigencia desde: 30 de noviembre de 2023

### **2. INSTRUCCIONES**

El presente documento contiene los pasos básicos a seguir para la operación del formato GCI-GCO-F181 y que se denominará de ahora en adelante "*Herramienta De Control De Toma Física De Inventario*":

#### **2.1. Preparación de la herramienta**

En este aparte, la persona que realiza la toma física o el equipo designado gestiona la consecución de bases de datos fuente. Estas son:

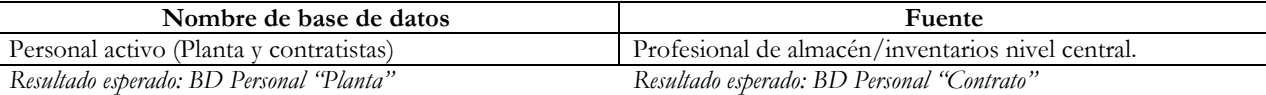

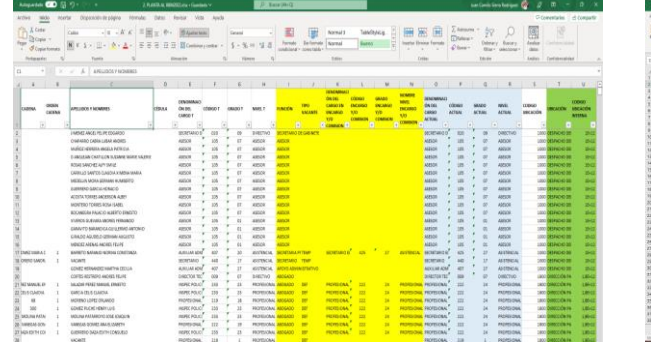

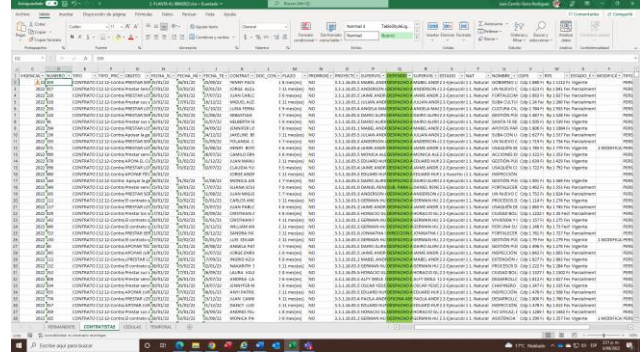

La base de datos de personal es suministrada como insumo por parte del profesional de almacén/inventarios del nivel central. Se recomienda que a nivel local se tenga control sobre el personal que pertenece a cada Fondo de Desarrollo de tal manera que se puedan realizar tomas físicas aleatorias tal como lo establece las políticas No. 9 y 15 del procedimiento GCI-GCO-P003.

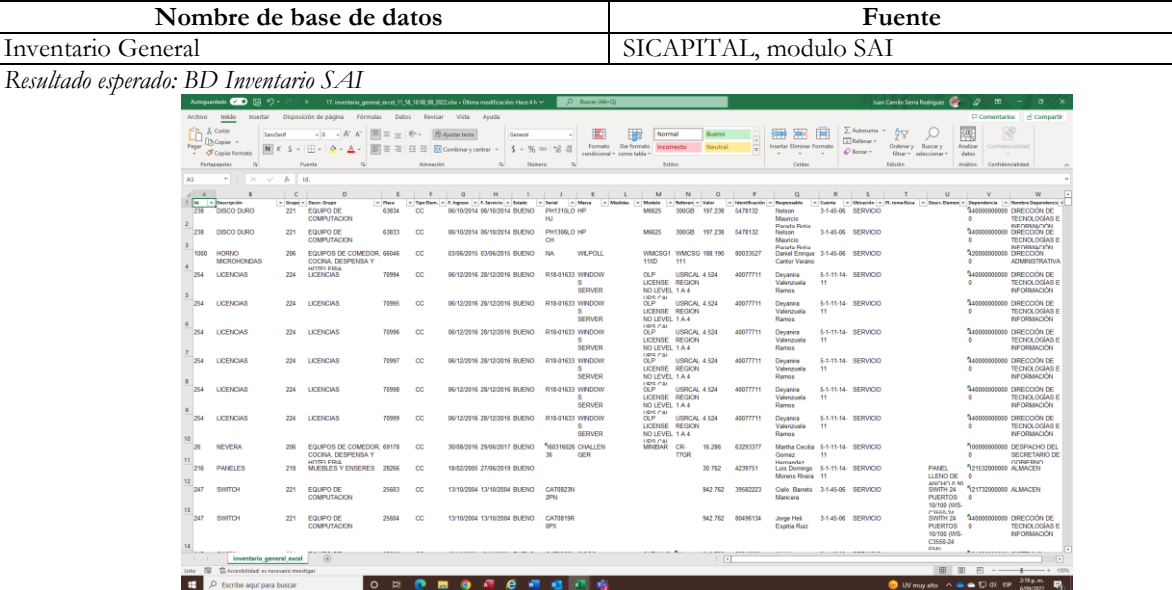

Página 4 de 14

**Nota:** *" Por responsabilidad ambiental no imprima este documento. Si este documento se encuentra impreso se considera "Copia no Controlada". La versión vigente se encuentra publicada en la intranet de la Secretaría Distrital de Gobierno"*

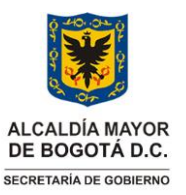

**GESTIÓN CORPORATIVA INSTITUCIONAL** Versión: 02

**Instrucciones para el uso y manejo de la herramienta de toma física de inventario**

Vigencia desde: 30 de noviembre de 2023

Descargue del aplicativo SICAPITAL, modulo INVENTARIOS, el reporte de inventario en formato Excel, así:

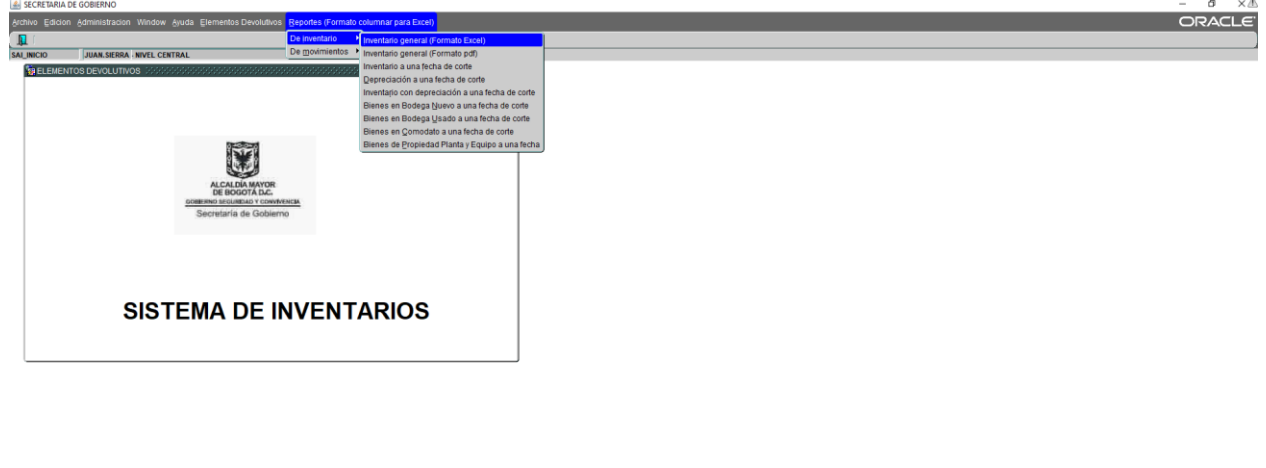

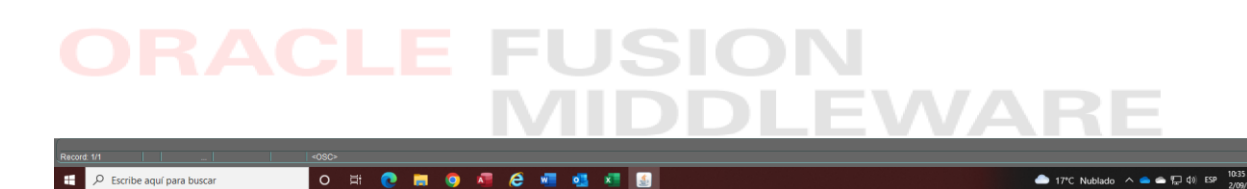

#### **2.2. Actualizar la "herramienta de toma física" en cada una de sus pestañas.**

Con la información recopilada, se realiza la actualización de las pestañas "*PERSONAL VIGENTE SECRETARÍA DISTRITAL DE GOBIERNO*" e "*INVENTARIO GENERAL SECRETARÍA DISTRITAL DE GOBIERNO A UNA FECHA DETERMINADA*", así:

#### **2.2.1.** Actualice la pestaña "**PERSONAL VIGENTE SECRETARÍA DISTRITAL DE GOBIERNO**" en la herramienta de toma física:

Traslade la información recopilada en el paso 2.1., específicamente la base de datos que contiene el personal vigente en la entidad a la fecha de corte establecida, a la herramienta de toma física, tal como se ejemplifica en la siguiente imagen.

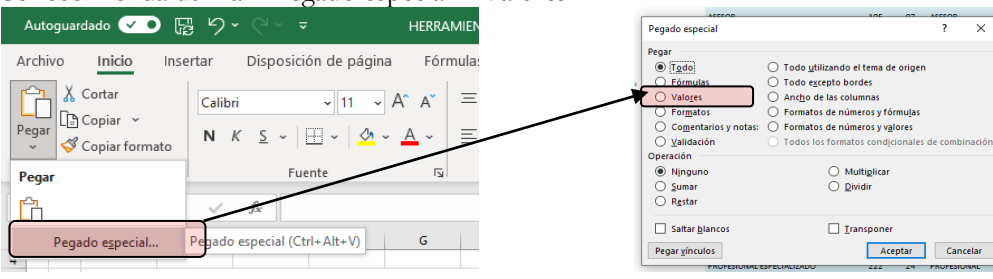

Se recomienda utilizar "Pegado especial – Valores"

Página 5 de 14

**Nota:** *" Por responsabilidad ambiental no imprima este documento. Si este documento se encuentra impreso se considera "Copia no Controlada". La versión vigente se encuentra publicada en la intranet de la Secretaría Distrital de Gobierno"*

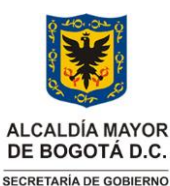

**Instrucciones para el uso y manejo de la herramienta de** 

### **GESTIÓN CORPORATIVA INSTITUCIONAL** Versión: 02

Vigencia desde: 30 de noviembre de 2023

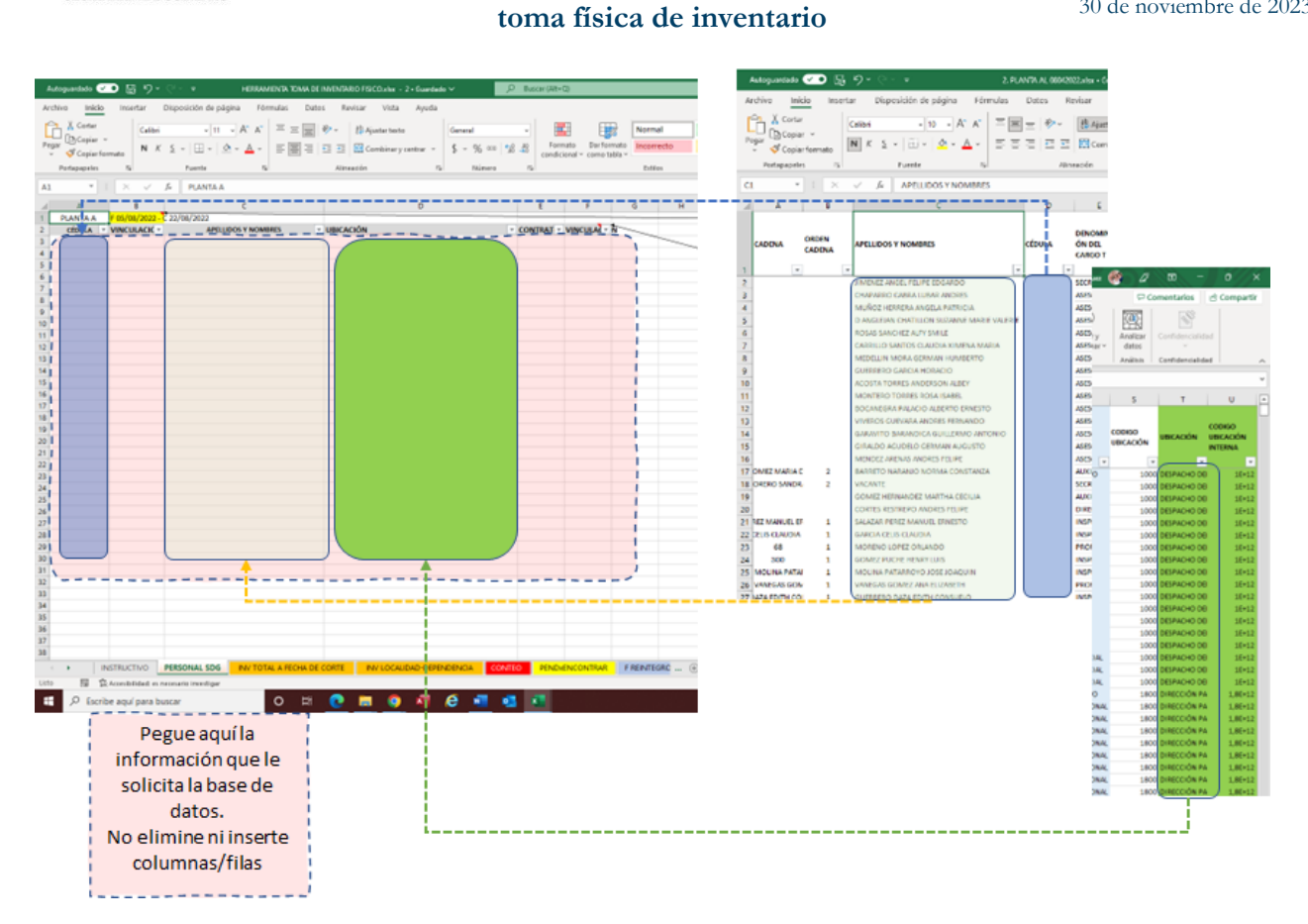

#### **2.2.2.** Actualice la pestaña "**INVENTARIO GENERAL SECRETARÍA DISTRITAL DE GOBIERNO A UNA FECHA DETERMINADA"** en la herramienta de toma física:

Traslade la información recopilada en el paso 2.1., específicamente la base de datos que contiene el inventario total de la entidad a la fecha de corte establecida, a la herramienta de toma física, tal como se ejemplifica en la siguiente imagen.

Teniendo en cuenta que la estructura de la herramienta tiene diferencias con la base de datos generada en el aplicativo SICAPITAL, es necesario realizar el traslado de información por secciones así:

- a) Columna PLACA
- b) Sección: desde Id a Desc. hasta Grupo
- c) Sección: desde Tipo Elem. hasta Nombre Dependencia

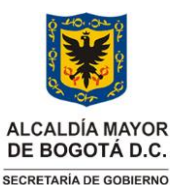

**Instrucciones para el uso y manejo de la herramienta de** 

**GESTIÓN CORPORATIVA INSTITUCIONAL** Versión: 02

Vigencia desde: 30 de noviembre de 2023

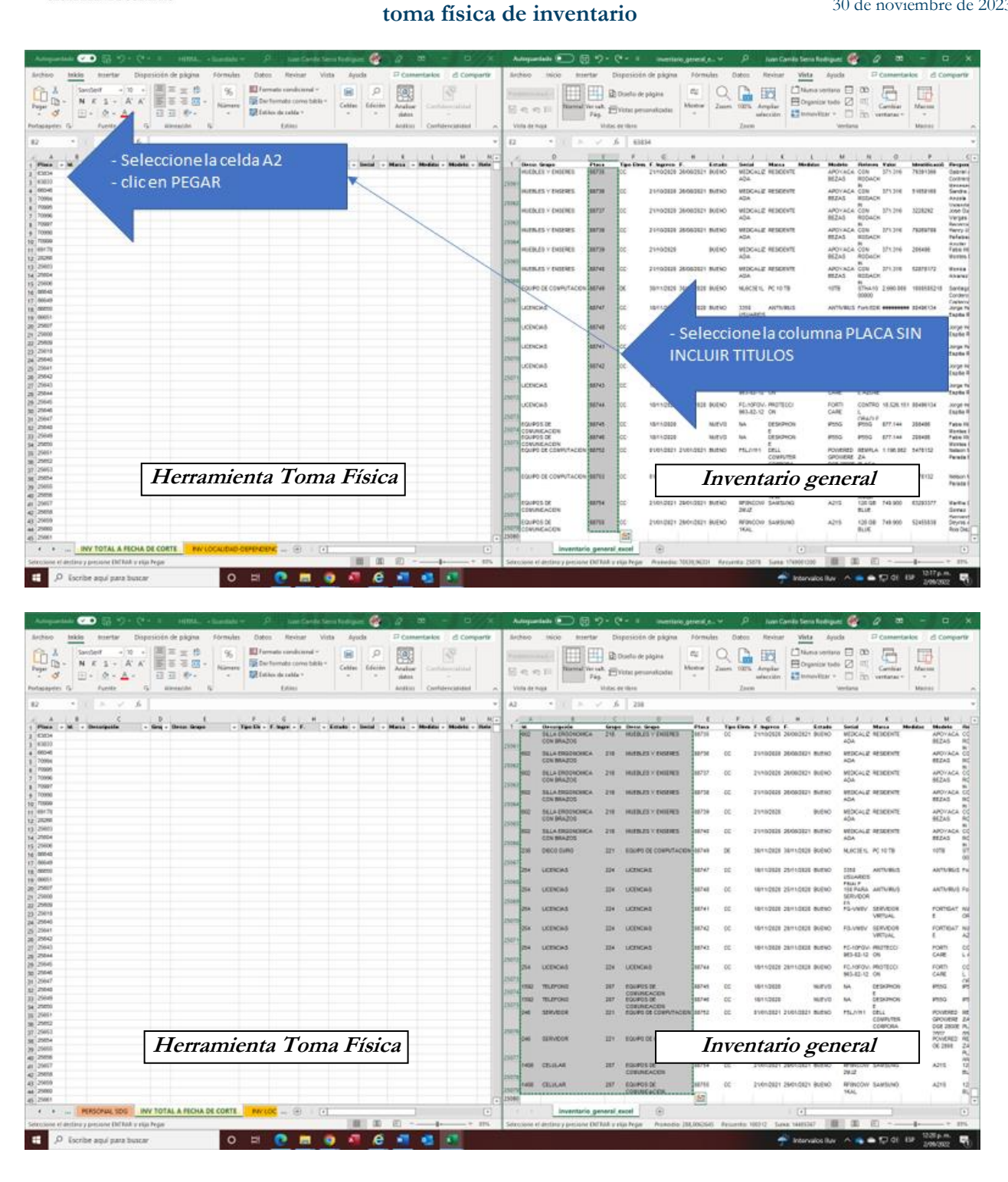

Página 7 de 14 **Nota:** *" Por responsabilidad ambiental no imprima este documento. Si este documento se encuentra impreso se considera "Copia no Controlada". La versión vigente se encuentra publicada en la intranet de la Secretaría Distrital de Gobierno"*

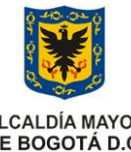

Vigencia desde: 30 de noviembre de 2023

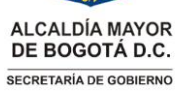

### **GESTIÓN CORPORATIVA INSTITUCIONAL** Versión: 02

**Instrucciones para el uso y manejo de la herramienta de toma física de inventario**

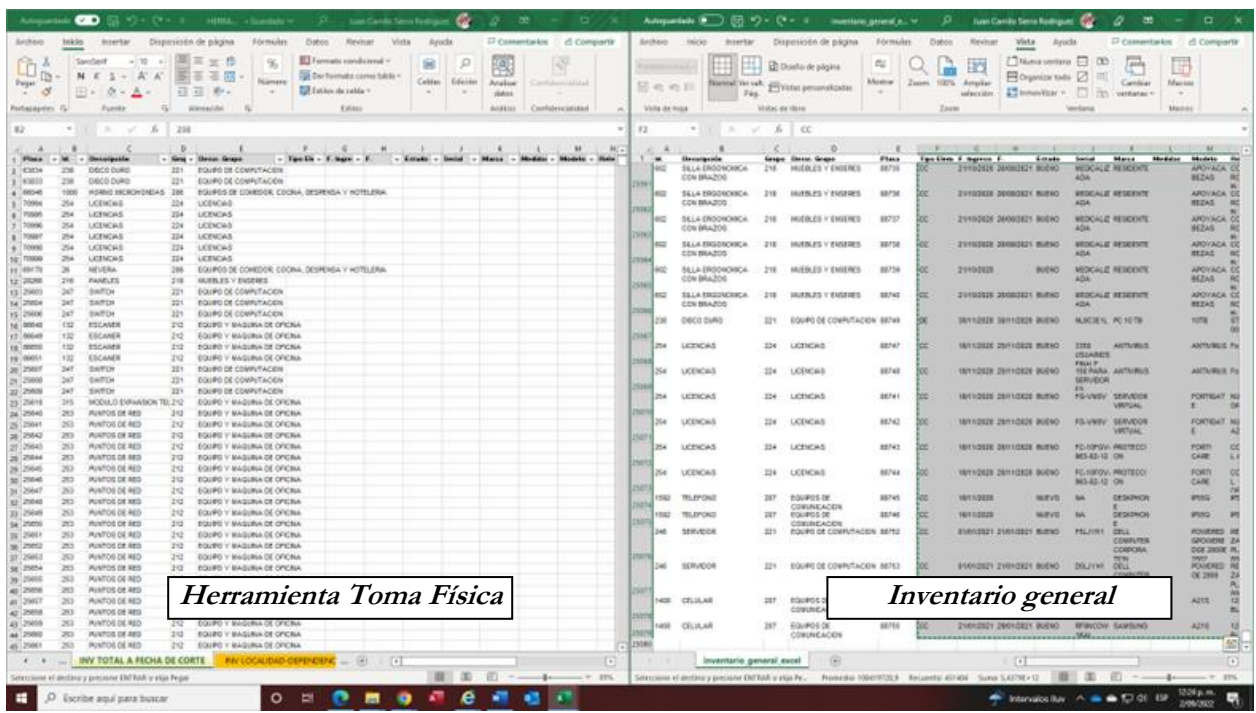

Con la ejecución de las actividades anteriormente presentadas, se puede apreciar como la pestaña "*INVENTARIO GENERAL SECRETARÍA DISTRITAL DE GOBIERNO A UNA FECHA DETERMINADA*" va siendo diligenciada acorde a la etapa de planeación establecida en el procedimiento GCO-GCI-P003.

#### **2.2.3. Actualice la pestaña "INVENTARIO ESPECIFICO (LOCALIDAD/DEPENDENCIA) SECRETARÍA DISTRITAL DE GOBIERNO A UNA FECHA DETERMINADA "**

De la pestaña "*INVENTARIO GENERAL SECRETARÍA DISTRITAL DE GOBIERNO A UNA FECHA DETERMINADA*", filtre el área/dependencia/FDL en el cual pretende hacer la toma física. Se recomienda hacerlo en la columna U (Dependencia) a través del(los) **código(s) respectivo,** así:

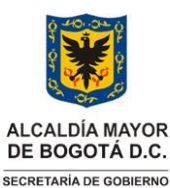

# **GESTIÓN CORPORATIVA** Código: GCO-GCI-IN041

**Instrucciones para el uso y manejo de la herramienta de toma física de inventario**

**GESTIÓN CORPORATIVA INSTITUCIONAL** Versión: 02

Vigencia desde: 30 de noviembre de 2023

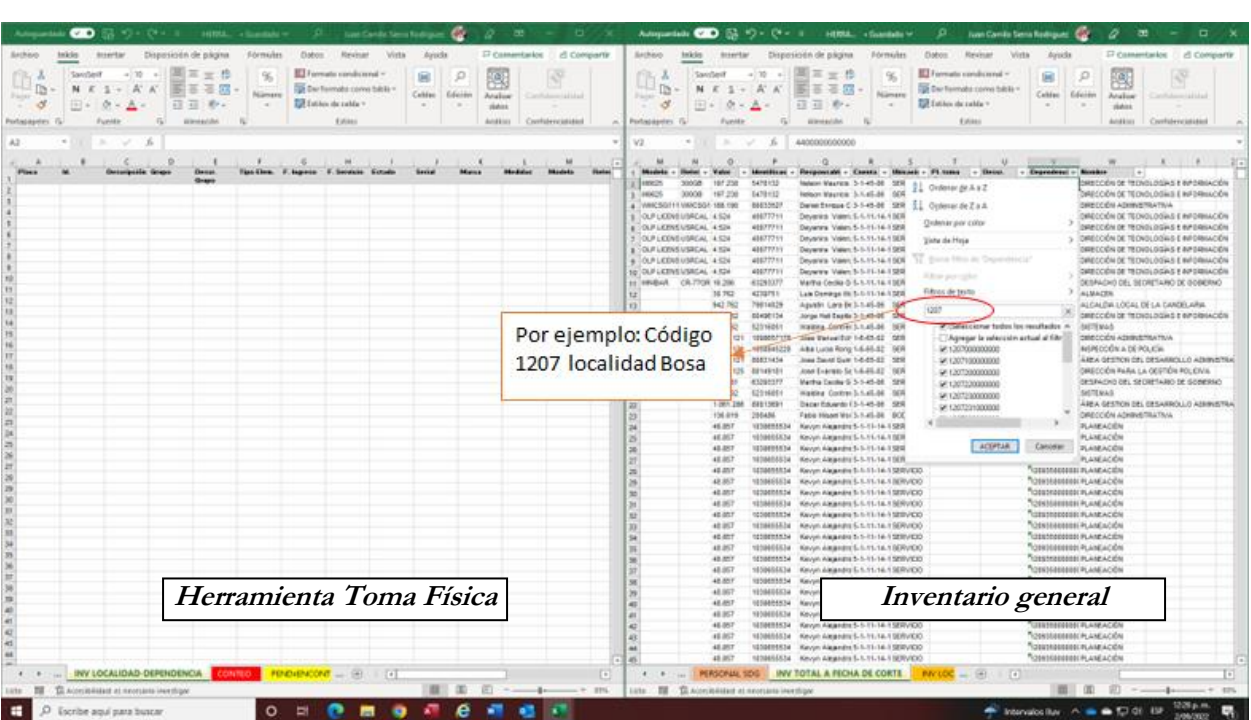

Una vez filtrado, copie y PEGUE VALORES en la pestaña "INVENTARIO ESPECIFICO (LOCALIDAD/DEPENDENCIA) SECRETARÍA DISTRITAL DE GOBIERNO A UNA FECHA DETERMINADA "

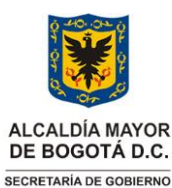

**Instrucciones para el uso y manejo de la herramienta de toma física de inventario**

**GESTIÓN CORPORATIVA INSTITUCIONAL** Versión: 02

Vigencia desde: 30 de noviembre de 2023

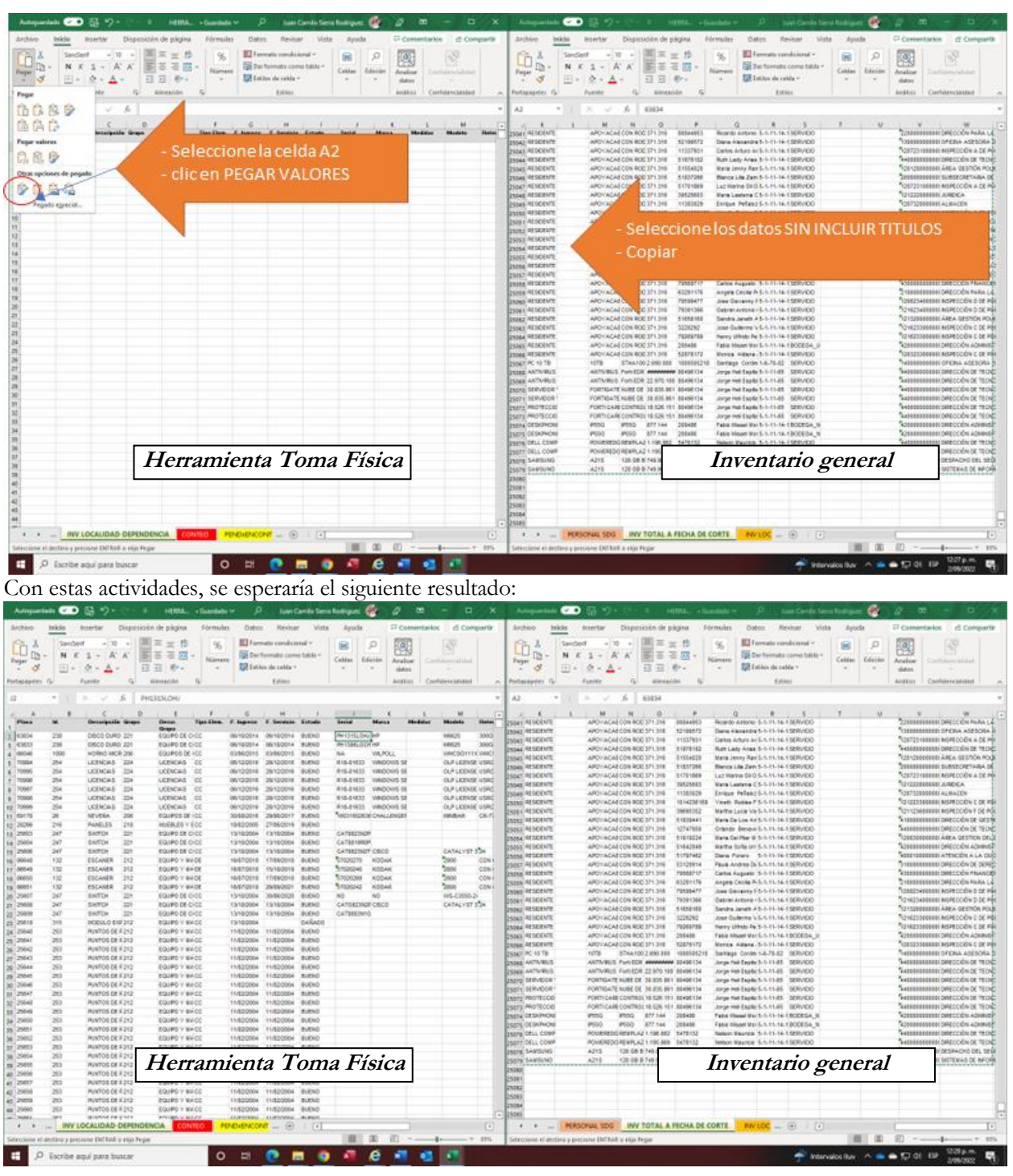

#### **2.2.4. Diligenciar la herramienta acorde lo observado en la ejecución de la toma física.**

**Nota:** *" Por responsabilidad ambiental no imprima este documento. Si este documento se encuentra impreso se considera "Copia no Controlada". La versión vigente se encuentra publicada en la intranet de la Secretaría Distrital de Gobierno"*

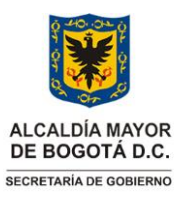

# **GESTIÓN CORPORATIVA** Código: GCO-GCI-IN041

**Instrucciones para el uso y manejo de la herramienta de toma física de inventario**

**GESTIÓN CORPORATIVA INSTITUCIONAL** Versión: 02

Vigencia desde: 30 de noviembre de 2023

Acorde a lo establecido en el procedimiento GCO-GCI-P003, en su etapa de ejecución, toda la observación realizada es diligenciada en la herramienta de toma física, en la pestaña "**EJECUCIÓN TOMA FÍSICA DE INVENTARIOS**" tal como se ejemplifica a continuación:

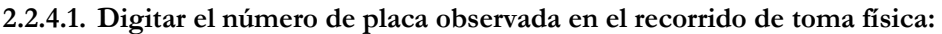

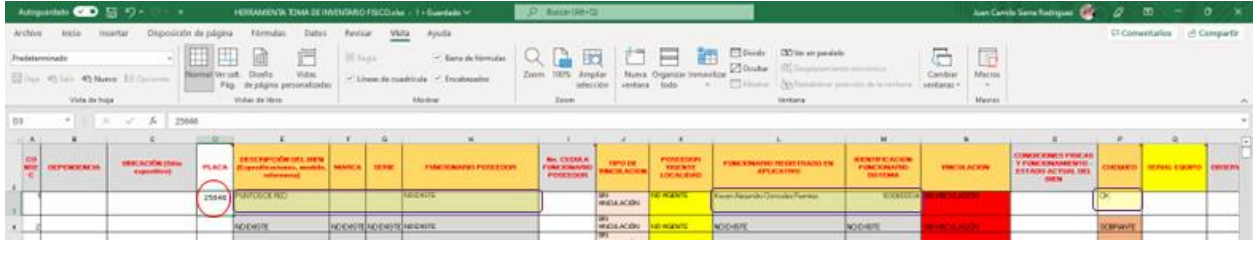

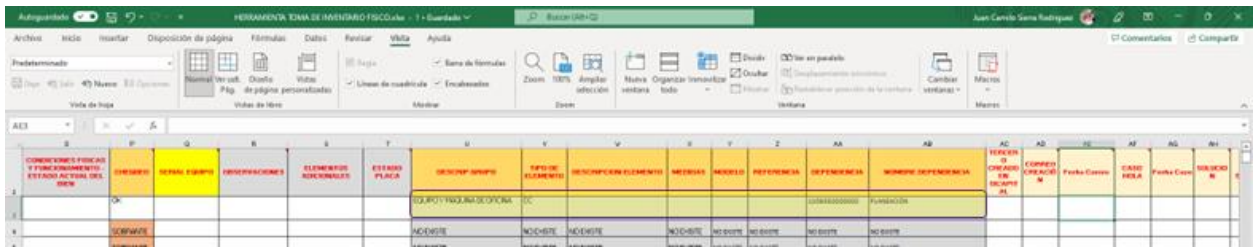

Como se puede evidenciar, al diligenciar el Número de placa, la herramienta extrae la información de validaciones solicitadas en el procedimiento de Procedimiento para la toma y/o verificación física de bienes en servicio y en bodega GCO-GCI-P003.

Digitar el Número de cedula de la persona que utiliza el bien. Se pueden presentar diferentes situaciones, las cuales se deben analizar acorde a lo establecido en el procedimiento de Procedimiento para la toma y/o verificación física de bienes en servicio y en bodega GCO-GCI-P003, por ejemplo:

Usuario del bien = Usuario responsable según SICAPITAL

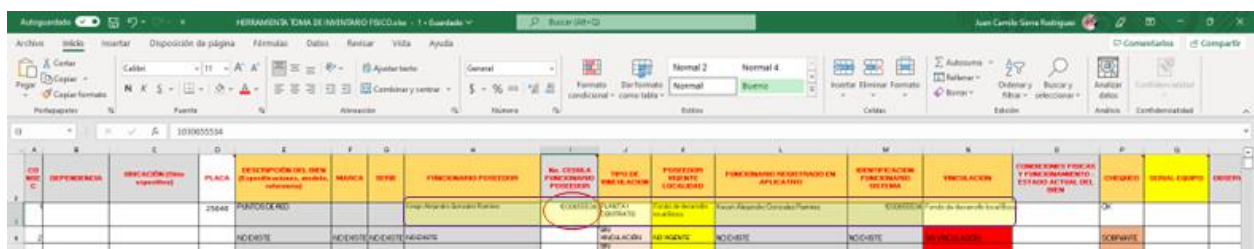

La información que arroja la herramienta una vez diligenciados los campos PLACA y No. CEDULA FUNCIONARIO POSEEDOR permite realizar todos los análisis establecidos en el procedimiento GCO-GCI-P003

Página 11 de 14 **Nota:** *" Por responsabilidad ambiental no imprima este documento. Si este documento se encuentra impreso se considera "Copia no Controlada". La versión vigente se encuentra publicada en la intranet de la Secretaría Distrital de Gobierno"*

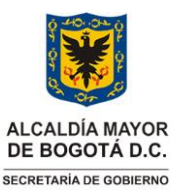

**GESTIÓN CORPORATIVA INSTITUCIONAL** Versión: 02

**Instrucciones para el uso y manejo de la herramienta de toma física de inventario**

Vigencia desde: 30 de noviembre de 2023

### **2.2.4.2. Completar el diligenciamiento de la herramienta en sus puntos de control y trazabilidades respectivas**.

De acuerdo a la información y los análisis mismos realizados a cada uno de los bienes y responsables respectivos, se procede a documentar tales resultados en las columnas "AC" y posteriores. Al diligenciar estos campos, el equipo de toma física tendrá el panorama para las actividades de escritorio respectivas. De igual forma, contará con insumos suficientes para realizar el informe final de toma física establecida en la etapa de cierre dentro del procedimiento GCO-GCI-P003.

### **2.2.5. Ayudas de la herramienta de toma física.**

La herramienta contiene listas desplegables y comentarios en los títulos de la herramienta, para orientar el diligenciamiento, tales como listas desplegables y notas:

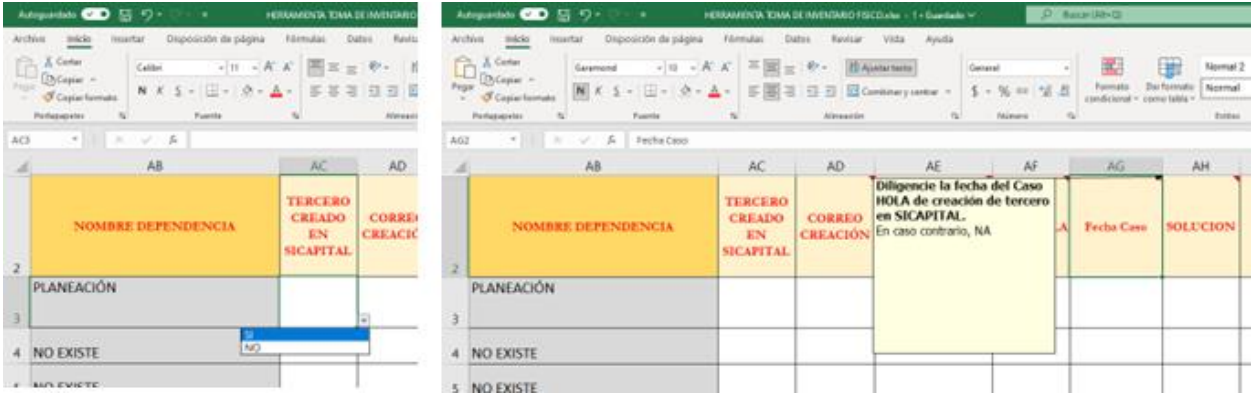

**2.2.5.1.** En la pestaña "**AYUDAS DE LA HERRAMIENTA DE TOMA FÍSICA: BIENES PENDIENTES POR ENCONTRAR**<sup>*m*</sup> podrá filtrar los bienes o elementos que no se evidenciaron físicamente, e iniciar las actividades necesarias tal como lo establece el procedimiento GCI-GCO-P003 para la toma y/o verificación física de bienes en servicio y en bodega, por ejemplo:

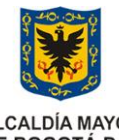

**ALCALDÍA MAYOR** DE BOGOTÁ D.C. SECRETARÍA DE GOBIERNO

### **GESTIÓN CORPORATIVA INSTITUCIONAL** Versión: 02

**Instrucciones para el uso y manejo de la herramienta de toma física de inventario**

Vigencia desde: 30 de noviembre de 2023

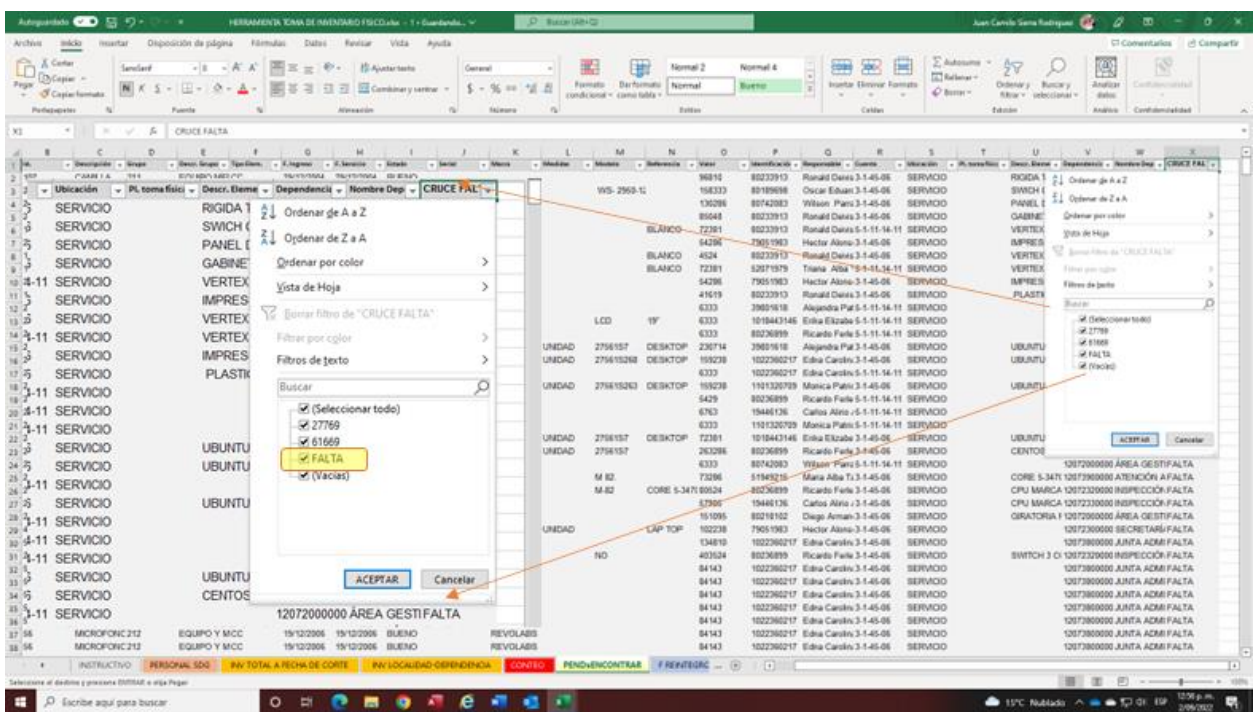

Con la información recopilada durante la ejecución de la toma física, la(s) personas designadas podrán realizar diferentes filtros: Sobrantes, pendientes por encontrar, solicitudes de creación de terceros en SICAPITAL, Casos HOLA con solución o no, Actas de traslado cambio de responsable realizadas, reintegros, entre otros; los cuales les permitirá realizar las actividades de oficina necesarias, así como la organización de formatos y actas solicitadas en el Procedimiento GCI-GCO-P003.

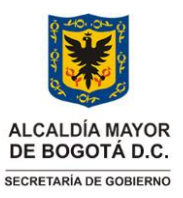

Vigencia desde: 30 de noviembre de 2023

### **GESTIÓN CORPORATIVA INSTITUCIONAL** Versión: 02

**Instrucciones para el uso y manejo de la herramienta de toma física de inventario**

### **3. DOCUMENTOS RELACIONADOS**

#### **3.1 Documentos internos**

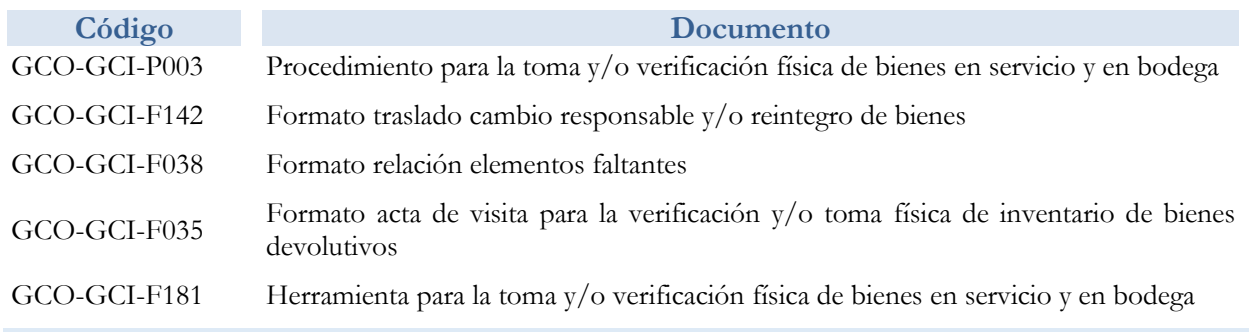

### **3.2 Normatividad vigente**

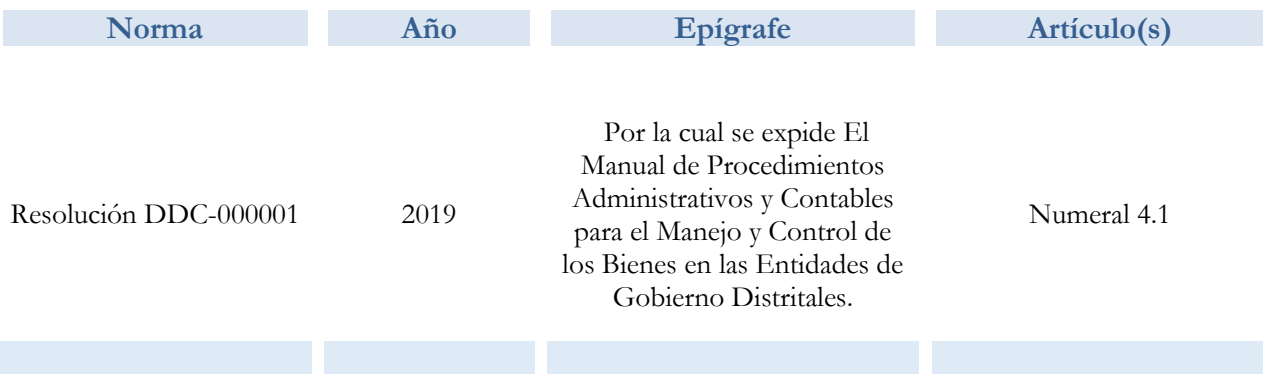

### **3.3. Documentos externos**

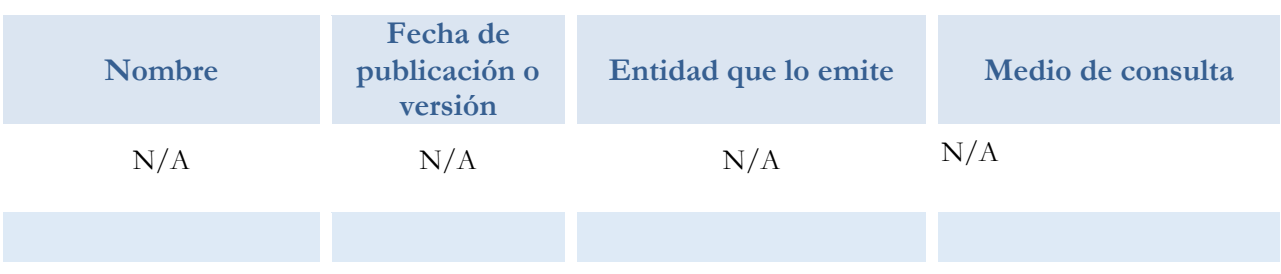

Página 14 de 14

**Nota:** *" Por responsabilidad ambiental no imprima este documento. Si este documento se encuentra impreso se considera "Copia no Controlada". La versión vigente se encuentra publicada en la intranet de la Secretaría Distrital de Gobierno"*